# **BRUKERVEILEDNING FOR EPOST**

## Innhold

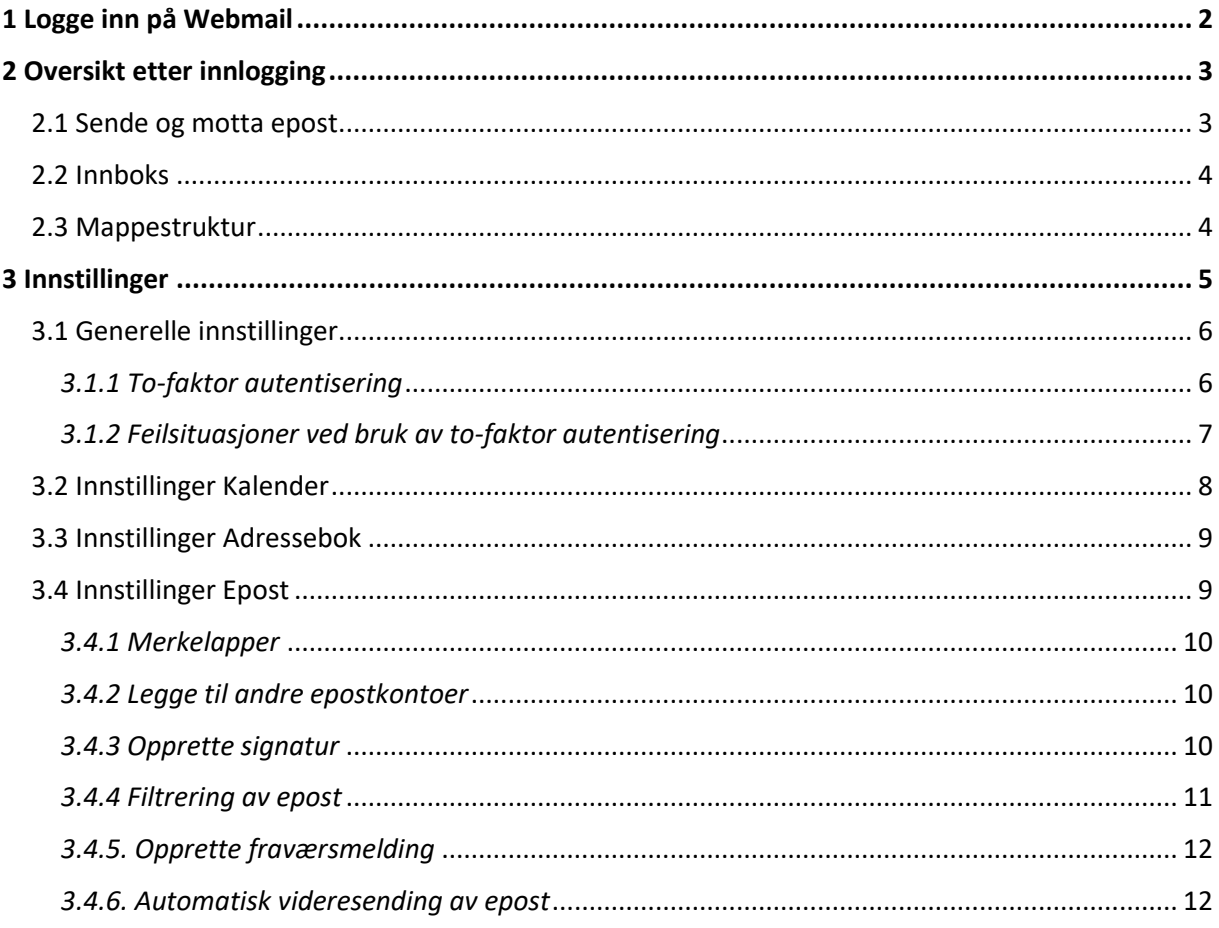

## <span id="page-1-0"></span>1 Logge inn på Webmail

Gå til [https://mail.altibox.no.](https://mail.altibox.no/) 

Skriv inn brukernavn og passord. Brukernavnet er det samme som din e-postadresse.

Trykk på pilen. Du er nå logget inn.

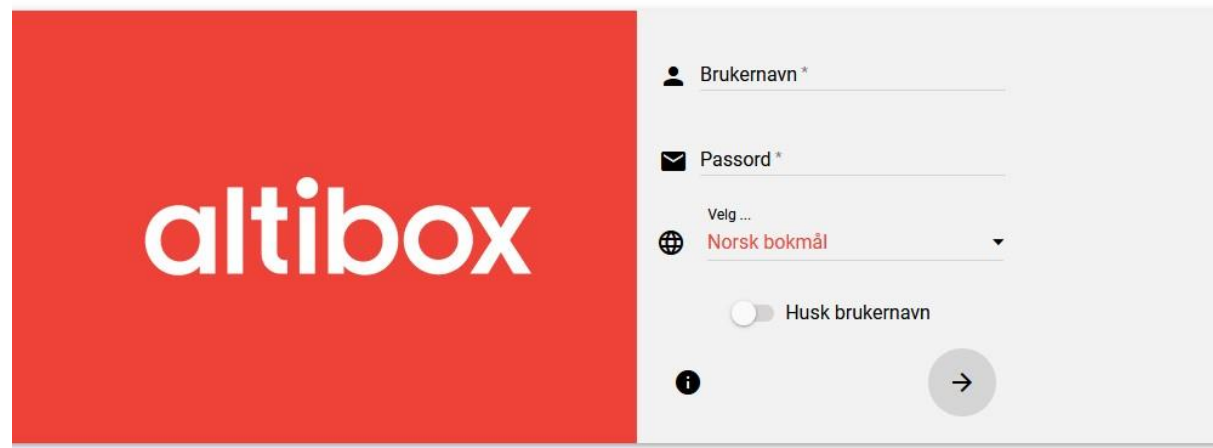

## 1.1 Glemt brukernavn eller passord

Dersom du ønsker å endre ditt passord, kan du logge inn på epostkontoen og klikke på

**Tannhjulet**

Under fanen **Passord**, kan du skrive inn nytt passord. Klikk deretter **Lagre**. Du må huske ditt gamle passord for å endre til nytt. Dersom du har glemt passordet som hører til epostadressen, kan du logge inn på **altibox.no/minesider** og sette nytt passord der.

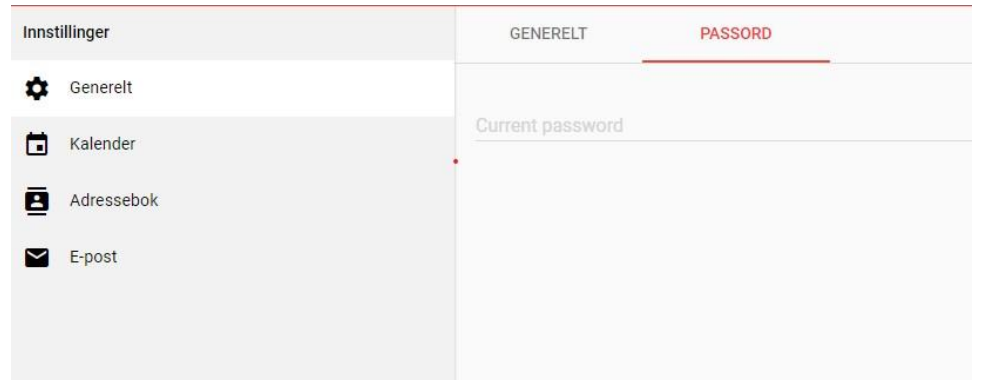

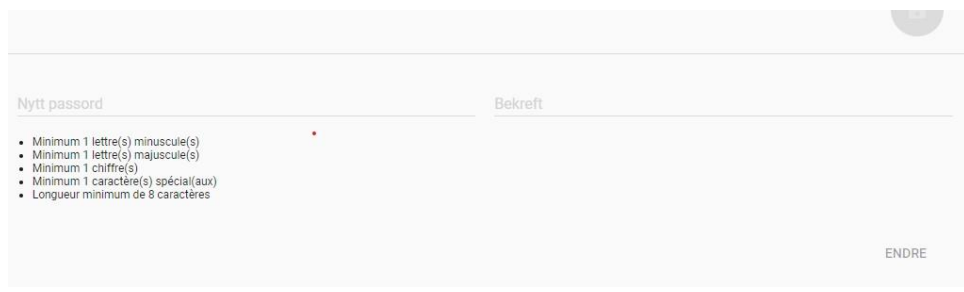

## <span id="page-2-0"></span>2 Oversikt etter innlogging

Når du har logget deg på, får du opp dette.

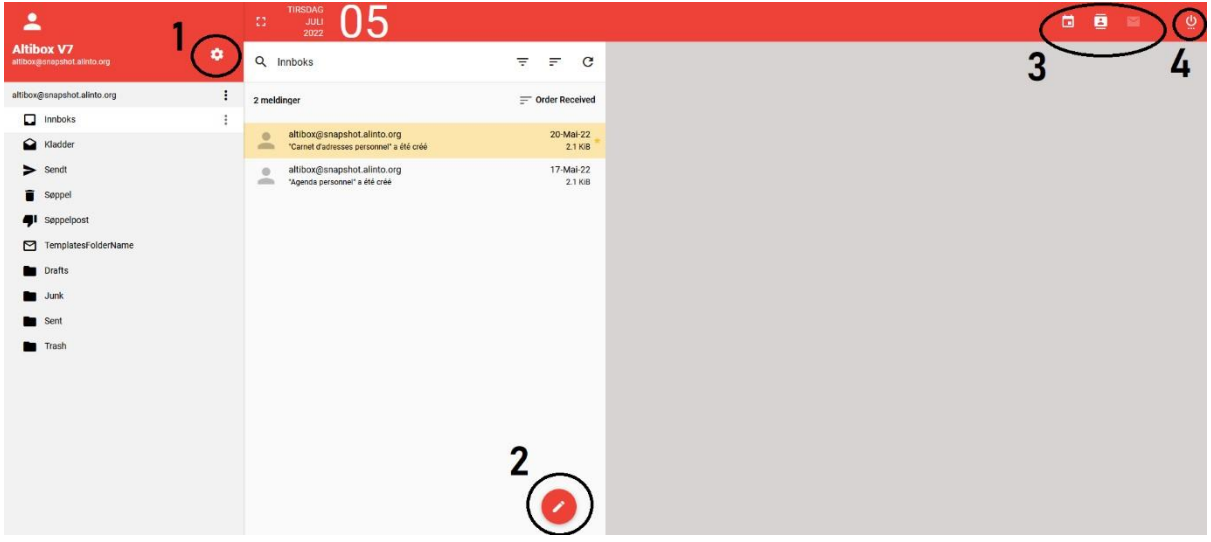

- 1 er «**Innstillinger**» se 3.1. for mer info
- 2 er «**Skriv ny e-post**» ved å trykke på den kan du velge om du vil skrive epostmelding i samme vindu eller nytt vindu
- 3 er veksling mellom **Kalender, Adressebok** og **E-post**
- 4 er **Koble fra**. Anbefales å gjøre om du ikke er på din egen datamaskin.

## <span id="page-2-1"></span>2.1 Sende og motta epost

For å skrive en ny epostmelding klikker du på blyantikonet nede på siden.

Her kan du velge om du vil skrive epost i samme vindu eller i et nytt vindu. For å sende epostmelding klikker du på pilen øverst til høyre.

Ønsker du å lagre et utkast klikker du på disketten som symboliserer **"Lagre**".

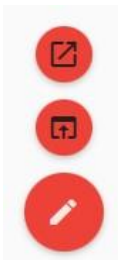

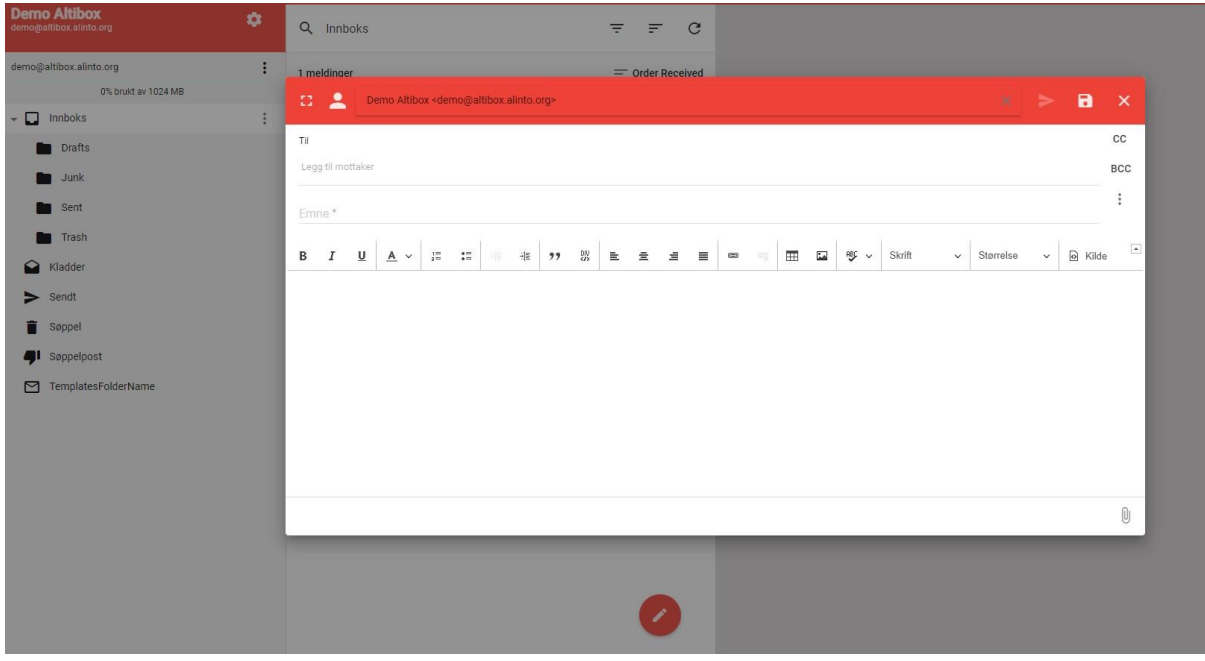

Hvis du klikker på de tre prikkene til høyre for mottakerlisten kan du:

- Be om bekreftelse for mottatte epostmeldinger
- Signere epostmelding
- Kryptere epostmelding
- Velge prioritet av epostmeldinger *(høy, normal eller lav)*

## <span id="page-3-0"></span>2.2 Innboks

Epostmeldingene som vises her, er fra mappen du har valgt i venstre panel. Som standard er dette innboksen din.

Du kan filtrere og søke i epostmeldingene dine ved å skrive inn søkeord i søkefeltet. Søket kan gjøres på flere kriterier; emne, avsender, til deg eller kopi, eller hele meldinger.

Du kan også markere epostmeldinger ved å klikke på ikonet til avsender. Her kan du slette ved å trykke på søppelspannet, du kan markere som spam ved å klikke på tommel ned, eller du kan gjøre andre behandlinger ved å klikke på de tre prikkene øverst til venstre.

## <span id="page-3-1"></span>2.3 Mappestruktur

I samme panelet som Innboks, finner du alle dine vanlige mapper som **Sendt, Utkast, Spam** og **Søppelspann**, i tillegg til mappene du har laget selv. På denne siden kan du i tillegg dele mappen med en kollega, opprette nye mapper, komprimere og eksportere mapper.

Dersom du ønsker å dele mappe med en annen person, klikker du på de tre prikkene ved siden av mappen du ønsker å dele. Deretter velger du **Dele**. Ønsker du å delegere hele mappen til en annen person, klikker du **Delegering**. Søk på navnet til personen du vil delegere mappen til, og velg riktig

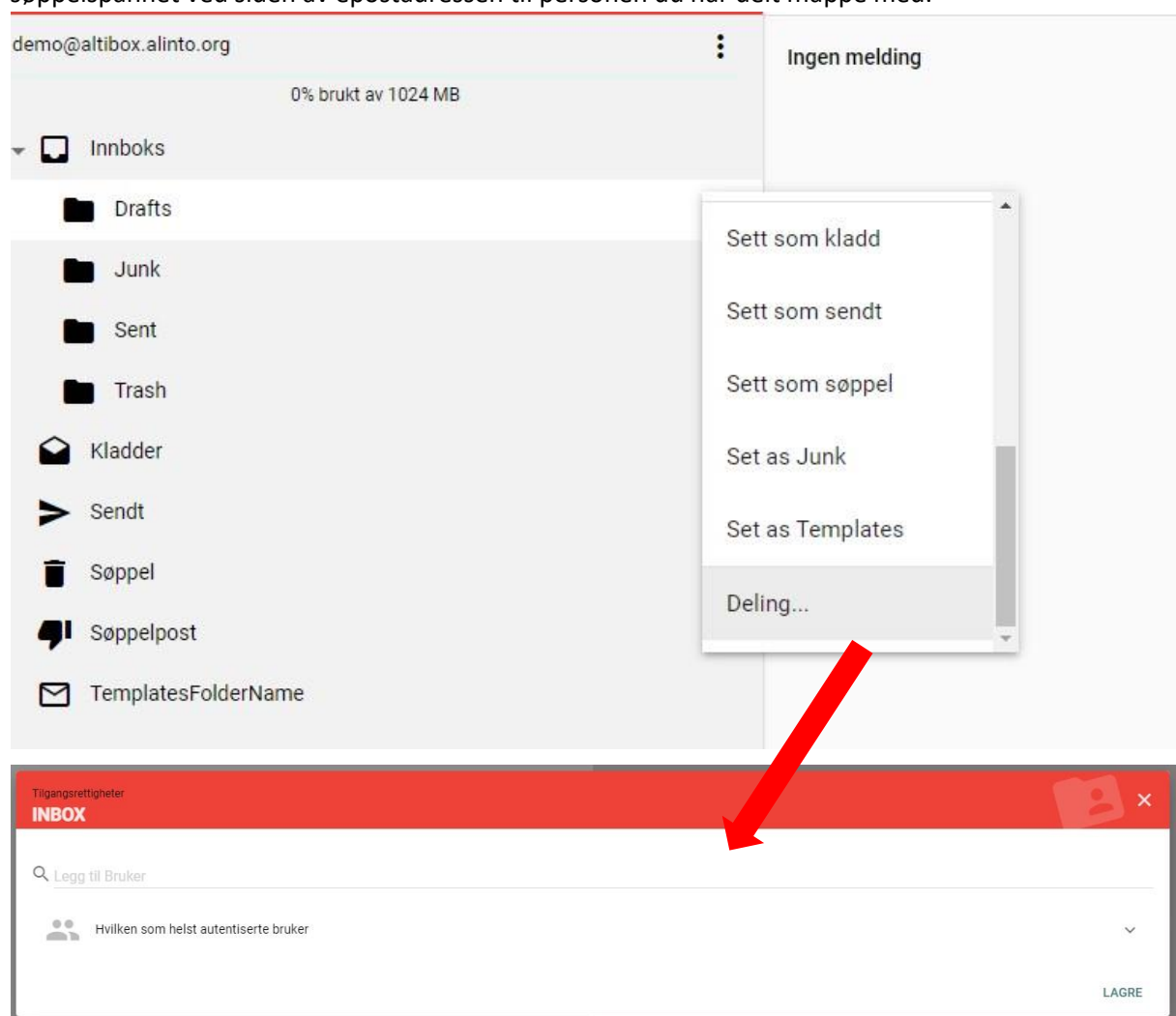

adresse fra nedtrekksmenyen. Du kan når som helst fjerne delingen og delegeringen ved å klikke på søppelspannet ved siden av epostadressen til personen du har delt mappe med.

## <span id="page-4-0"></span>3 Innstillinger

Ved å klikke på tannhjulet på hovedsiden, får du opp dette bildet

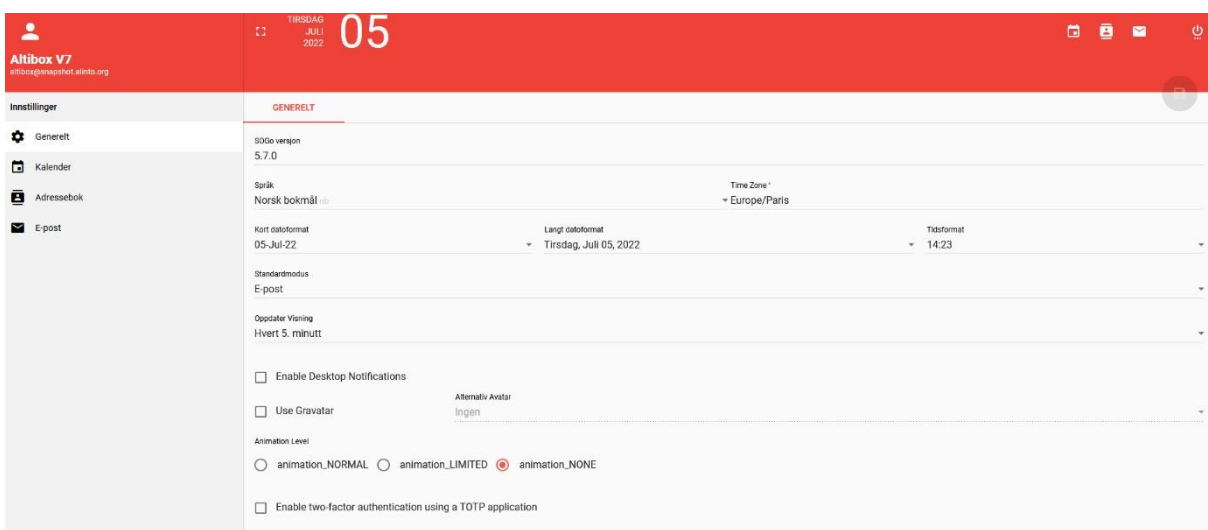

Her kan du endre generelle innstillinger, kalenderinnstillinger, adressebokinnstillinger og epostinnstillinger.

#### <span id="page-5-0"></span>3.1Generelle innstillinger

Under generelle innstillinger kan du endre språk, dato og tidssone. Her kan du også huke av for at du ønsker å aktivere to-faktor autentisering. Dette gir deg mulighet for sikrere innlogging med to-trinns bekreftelse, hvor du logger inn med noe du vet (ditt passord) i tillegg til noe du har (engangskode fra en app på telefonen).

#### <span id="page-5-1"></span>*3.1.1 To-faktor autentisering*

Slik aktiverer du to-faktor autentisering:

- 1) Last ned appen "**Microsoft Authenticator**" fra App Store eller Google Play på din telefon eller nettbrett.
- 2) Logg inn på mail.altibox.no med din epostadresse og passord, og gå til **Innstillinger – Generelt.**
- 3) Huk av for at du ønsker å aktivere to-faktor autentisering. En QR-kode vil dukke på skjermen din. Ha koden fremme i de neste stegene.

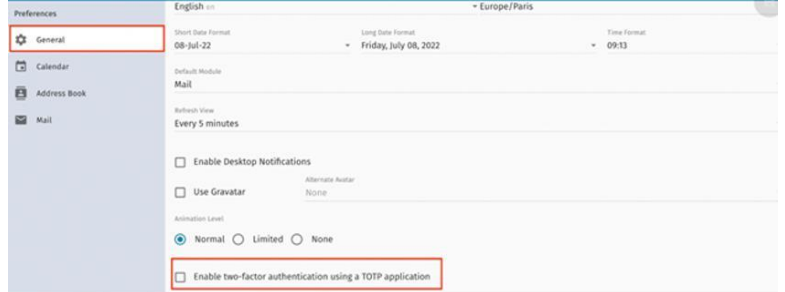

4) Åpne appen "Microsoft Authenticator" som du lastet ned i steg 1). Trykk på **"+"** øverst i høyre hjørne, eller klikk "**Legg til konto**". Velg alternativet "**Jobb- eller skolekonto**". Om appen ber om tilgang til kamera må du godta dette.

5) Scann QR-koden som vises på PC-skjermen. I autentiseringsappen på telefonen/nettbrettet får du nå opp en 6-sifret engangskode. Når du bekreftet koden, godkjenner du at din telefon kan brukes til innlogging til epostkontoen.

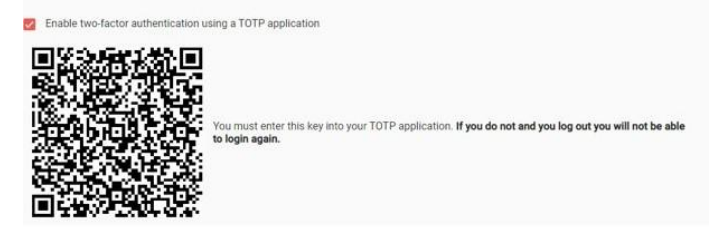

6) Gratulerer! Du har nå aktivert to-faktor autentisering. Neste gang du logger på din epost oppgir du epostadresse og passord som vanlig, deretter blir det generert en kode i autentiseringsappen som du skriver inn i innloggingsfeltet etter at du har tastet ditt passord.

**NB!** Når du aktiverer to-faktorautentisering, er det er viktig at du skanner QR-koden i autentiseringsappen med en gang, hvis ikke blir du utestengt fra epostkontoen din. Skulle dette skje kan du kontakte kundeservice som vil deaktivere to-faktor autentisering for deg.

### <span id="page-6-0"></span>*3.1.2 Feilsituasjoner ved bruk av to-faktor autentisering*

#### **Spørsmål: Jeg har mistet telefonen og har fått ny telefon. Hvordan sørger jeg for at varsler ikke fortsetter å gå til den gamle enheten?**

**Svar:** Hvis du legger til autentiseringsappen på den nye telefonen, fjernes ikke appen automatisk fra den gamle telefonen. Du må be Microsoft eller Kundeservice om å glemme og avregistrere den gamle enheten. Det betyr at du må kontakte ditt Altibox Kundesenter for å avregistrere tofaktorautentisering. Du kan også deaktivere to-faktorautentisering på din gamle telefon ved å logge inn på din egne Microsoft bruker. Se hjelp her[: https://support.microsoft.com/nb](https://support.microsoft.com/nb-no/account-billing/sikkerhetskopiere-og-gjenopprette-kontolegitimasjon-i-authenticator-appen-bb939936-7a8d-4e88-bc43-49bc1a700a40)[no/accountbilling/sikkerhetskopiere-og-gjenopprette-kontolegitimasjon-i-authenticator-appen](https://support.microsoft.com/nb-no/account-billing/sikkerhetskopiere-og-gjenopprette-kontolegitimasjon-i-authenticator-appen-bb939936-7a8d-4e88-bc43-49bc1a700a40)[bb939936-7a8d4e88-bc43-49bc1a700a40](https://support.microsoft.com/nb-no/account-billing/sikkerhetskopiere-og-gjenopprette-kontolegitimasjon-i-authenticator-appen-bb939936-7a8d-4e88-bc43-49bc1a700a40)

Dersom du bruker Google Authenticator kan du få hjelp her: [https://support.google.com/accounts/topic/2954345?hl=no&ref\\_topic=7667090](https://support.google.com/accounts/topic/2954345?hl=no&ref_topic=7667090)

### **Spørsmål: Jeg prøver å logge på, og jeg må velge nummeret i appen som vises på påloggingsskjermen, men varlingsmeldingen fra Authenticator blokkerer på skjermen. Hva gjør jeg?**

**Svar:** Velg alternativet "Jeg kan ikke se nummer" i varselet, slik at du kan se påloggingsskjermen og nummeret du må velge. Ledeteksten vises på nytt etter 3 sekunder, og du kan velge riktig nummer da.

#### **Spørsmål: Hvordan fjerne en konto fra appen?**

**Svar:** Logg inn i autentiseringsappen. Trykk på kontoen du vil fjern for å vise kontoen i fullskjermsmodus. Trykk Fjern konto for å fjerne kontoen fra appen.

#### **Spørsmål: Hvorfor tillater authenticator meg å godkjenne en forespørsel uten å låse opp enheten?**

**Svar:** Du trenger ikke å låse opp enheten for å godkjenne bekreftelsesforespørsler, fordi alt du trenger å bevise er at du har telefonen med deg. Totrinnsbekreftelse krever at du beviser to ting – noe du vet (ditt passord), og noe du har (din telefon).

## **Spørsmål: Hvor finner jeg vanlig spørsmål og svar for Microsoft Authenticator/Google Autenticator?**

**Svar:** Åpne autenthicator-appen og trykk på menyen øverst til venstre. Velg deretter Hjelp – Vanlige spørsmål. Der finner du generelle spørsmål og svar om bruken av Microsoft Authenticator. Ved andre spørsmål rundt din epostkonto eller passord kan du kontakte kundeservice eller se altibox.no/epost. Du kan også besøke Microsoft sin nettside[:](https://support.microsoft.com/nb-no/account-billing/last-ned-og-installer-microsoft-authenticator-appen-351498fc-850a-45da-b7b6-27e523b8702a)

[https://support.microsoft.com/nbno/account-billing/last-ned-og-installer-microsoft-authenticator](https://support.microsoft.com/nb-no/account-billing/last-ned-og-installer-microsoft-authenticator-appen-351498fc-850a-45da-b7b6-27e523b8702a)[appen-351498fc-850a-45da-b7b627e523b8702a.](https://support.microsoft.com/nb-no/account-billing/last-ned-og-installer-microsoft-authenticator-appen-351498fc-850a-45da-b7b6-27e523b8702a) 

Google sin hjelpeside finner du her:

[https://support.google.com/accounts/topic/2954345?hl=no&ref\\_topic=7667090](https://support.google.com/accounts/topic/2954345?hl=no&ref_topic=7667090)

## <span id="page-7-0"></span>3.2 Innstillinger Kalender

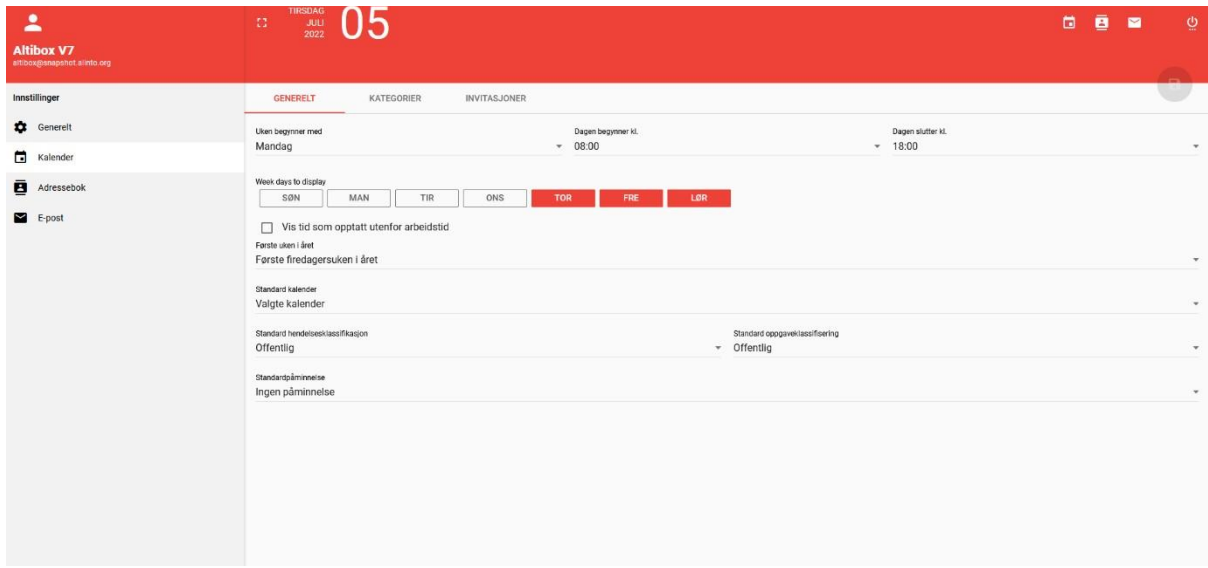

Klikk på «**Kalender**» under «**Innstillinger**», og du får dette bildet.

Her kan du endre visning av kalender til dag, uke eller måned. Andre endringer du kan gjøre er:

- Justere starten på uken med dato og klokkeslett
- Velge ukedager som skal vises i henhold til din jobbhverdag
- Velge eller lage flere kalendere
- Velge klassifisering av avtaler og gjøremål (offentlig, privat eller konfidensiell)

## <span id="page-8-0"></span>3.3 Innstillinger Adressebok

Klikk på «**Adressebok**» under «**Innstillinger**», og du får dette bildet. Her kan du endre kategorier for kontaktene i din adressebok til for eksempel kollega, klient eller familie.

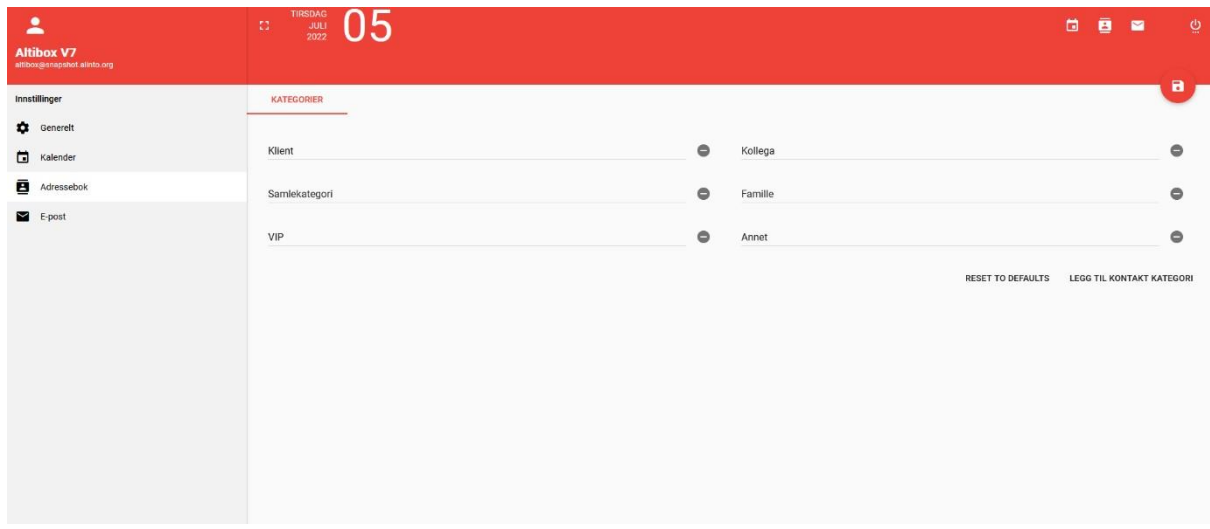

## <span id="page-8-1"></span>3.4 Innstillinger Epost

Klikk på «**E-post**» under «**Innstillinger**», og du får dette bildet. I denne fanen kan du gjøre generelle innstillinger for epost, lage merkelapper, legge til andre epostadresser, opprette filter, legge inn fravær og opprette videresendinger av epost.

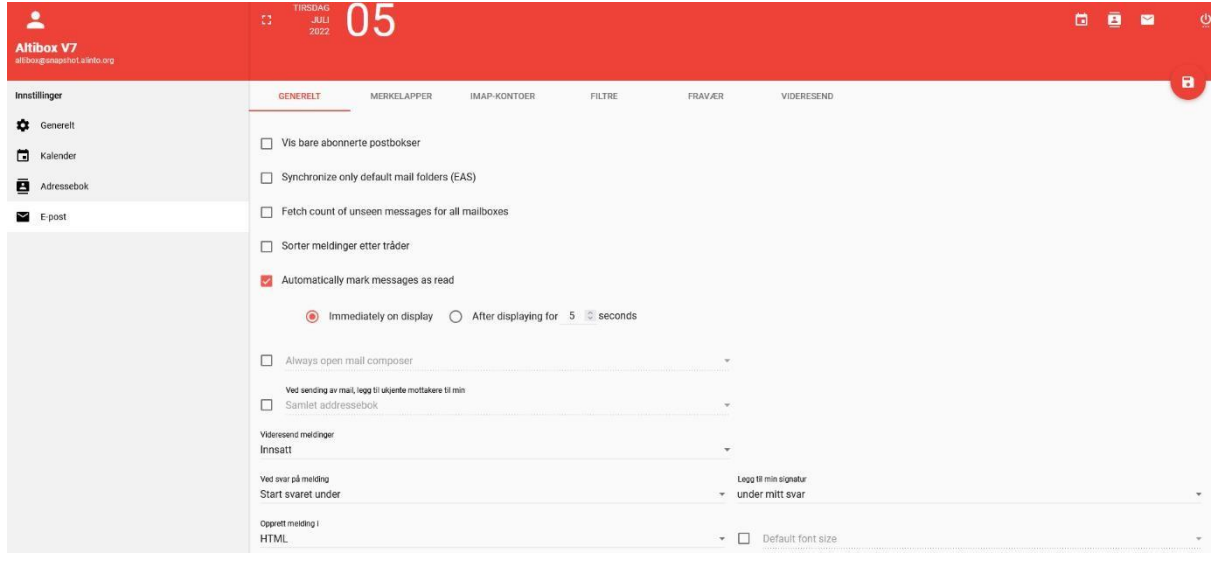

#### <span id="page-9-0"></span>*3.4.1 Merkelapper*

Under merkelapper kan du kategorisere mottatte mail.

#### <span id="page-9-1"></span>*3.4.2 Legge til andre epostkontoer*

#### **IMAP-kontoer**

Å legge inn IMAP-kontoer vil si å legge til andre e-postadresser som du vil skal komme inn/videresendes til din Altibox e-post. Klikk på "**Ny e-postkonto**", og fyll inn følgende informasjon:

**Kontonavn:** Hva du ønsker at kontoen skal kalles.

**Servernavn:** Velg domenet du skal hente fra, f. eks Outlook, Gmail, Hotmail(…)

**Kryptering:** Velg SSL

**Brukernavn:** Epostadressen du kontoen du skal hente inn.

**Passord:** Passord til epostkontoen du skal hente inn.

**Navn:** Ditt fulle navn

Klikk **OK**, deretter Lagre øverst i høyre hjørne.

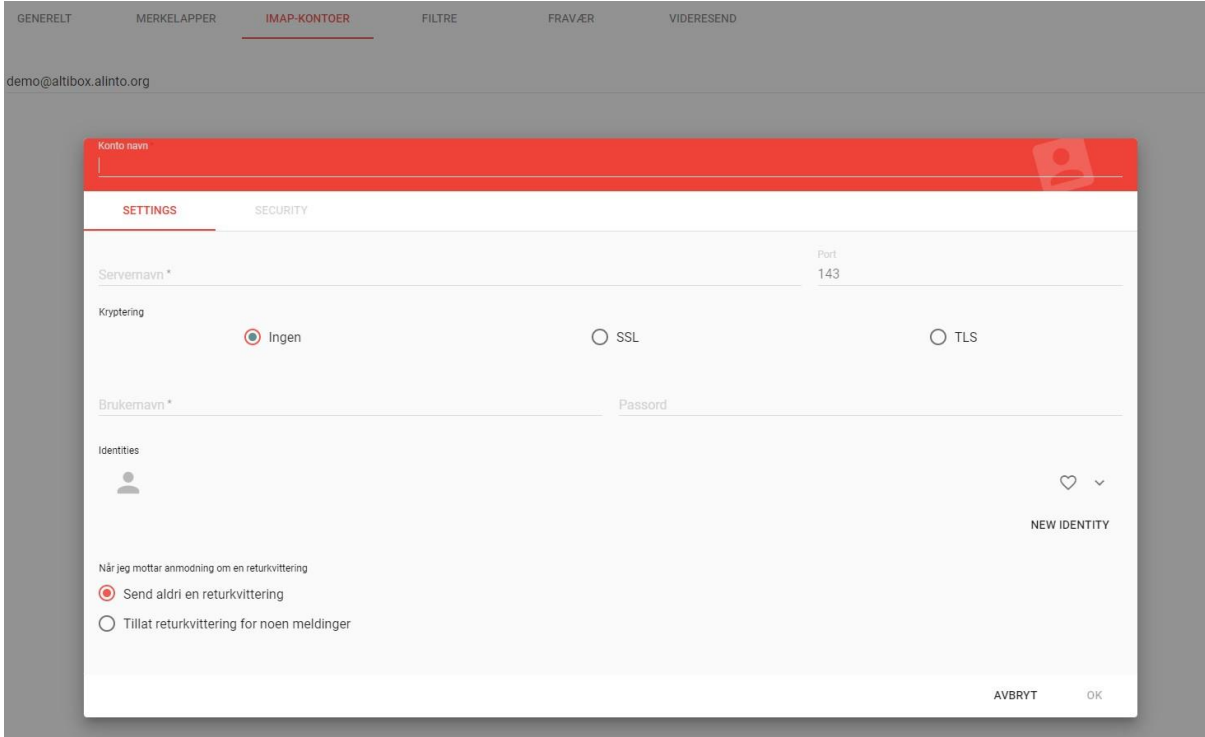

#### <span id="page-9-2"></span>*3.4.3 Opprette signatur*

Vil du lage eller endre på signaturen din, må du inn i IMAP-kontoer, velge kontoen du vil lage signatur til ved å klikke på blyanten til høyre på denne, og så trykke på pilen til høyre for hjertet på identiteten du vil lage signatur til. Det skal da se ut cirka som dette, og her kan du konstruere signaturen din som du vil ha den:

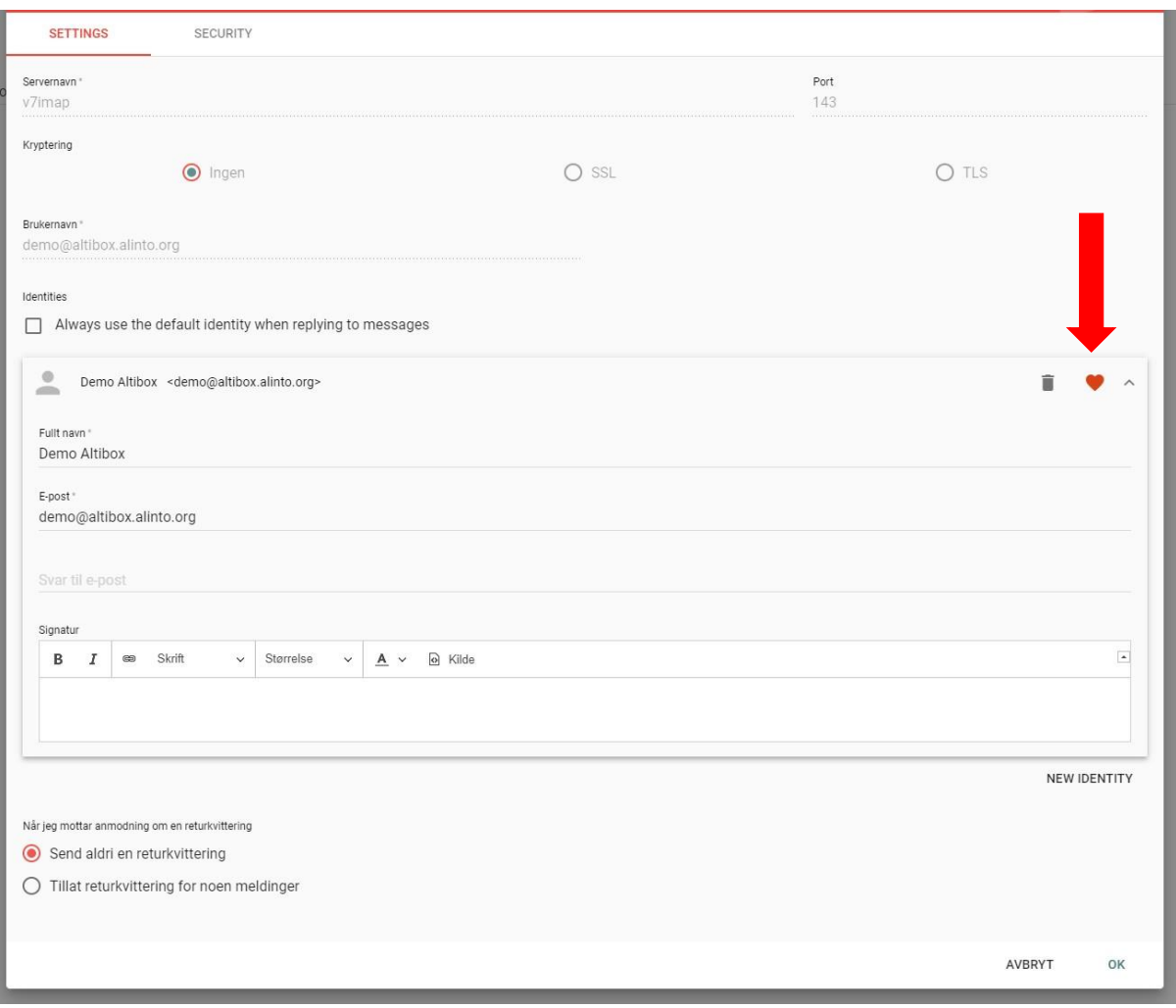

## <span id="page-10-0"></span>*3.4.4 Filtrering av epost*

Du kan opprette filtre for å utføre en handling ved mottak av en bestemt epost. Du kan opprette regler for følgende handlinger:

- Plassere eposten i en bestemt mappe
- Videresende epost
- Markere melding om ulest/lest/søppelpost
- Avvise meldingen med returmelding
- Automatisk slette en melding

Disse filtrene brukes dersom eposten har uønsket innhold du selv har definert. Eksempler på dette er:

- Emnefeltet og/eller innholdet i eposten inneholder bestemte ord eller uttrykk
- Avsenderen har en uønsket adresse du selv definerer
- Størrelsen på eposten er for stor eller liten

Klikk på "**Lag filter**" og opprett en regel. Viktig: Du MÅ skrive inn et navn for filteret øverst der det står «Filternavn». Når du har mer enn ett filter, gjelder reglene i den rekkefølgen som vises. Du kan endre på rekkefølgen ved å klikke på de to linjene til venstre for regelen, og dra de i ønsket

rekkefølge. Klikk på den røde disketten for å lagre endringene.

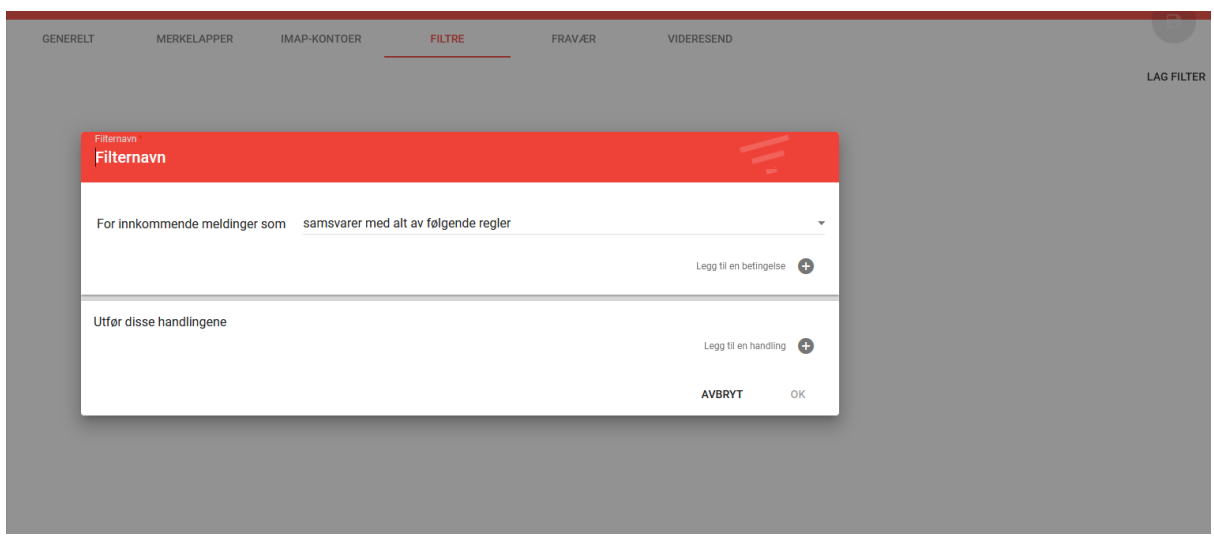

### <span id="page-11-0"></span>*3.4.5 Opprette fraværsmelding*

Hvis du er borte i en periode kan du opprette fraværsmelding til avsender av eposter du mottar i en bestemt periode. Avsenderen vil ikke motta fraværsmeldingen hver gang han skriver til deg, bare første gang (og som standard etter at det har gått 7 dager siden siste automatiske svar). Slik oppretter du fraværsmelding:

- 1) Huk av for **Aktiver fraværsmeldinger**
- 2) Skriv inn fraværsmeldingen
- 3) Legg til adresser meldingen skal sendes til. Du kan legge til alle adresser ved å klikke "**Legg til standard adresser"**
- 4) Velg periode for fraværsmeldingen

#### Avslutt med **Lagre**.

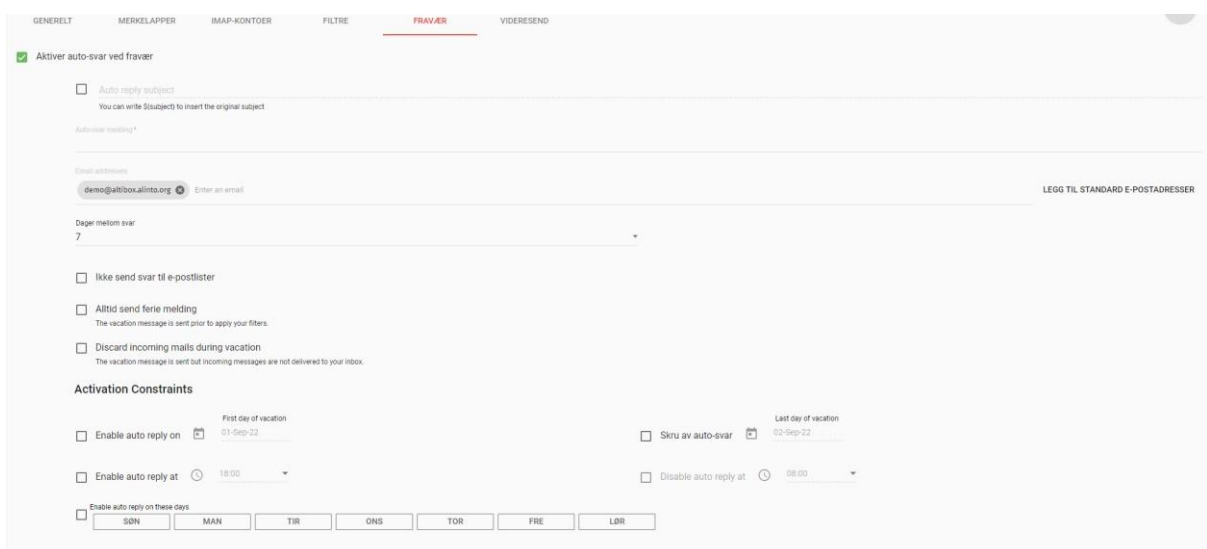

#### <span id="page-11-1"></span>*3.4.6 Automatisk videresending av epost*

Hvis du ønsker å videresende alle e-postene du mottar til en annen adresse, kan du sette opp videresending. Merk av for **"Videresend innkommende meldinger"** og skriv inn adressen du vil videresende epostene til. OBS! Husk å merke av for **"Behold en kopi"** hvis du ønsker dette. Uten dette vil e-postene som videresendes **\*ikke\*** beholdes i den originale e-postkassen, kun der den blir videresendt. Deretter klikker du "Lagre".

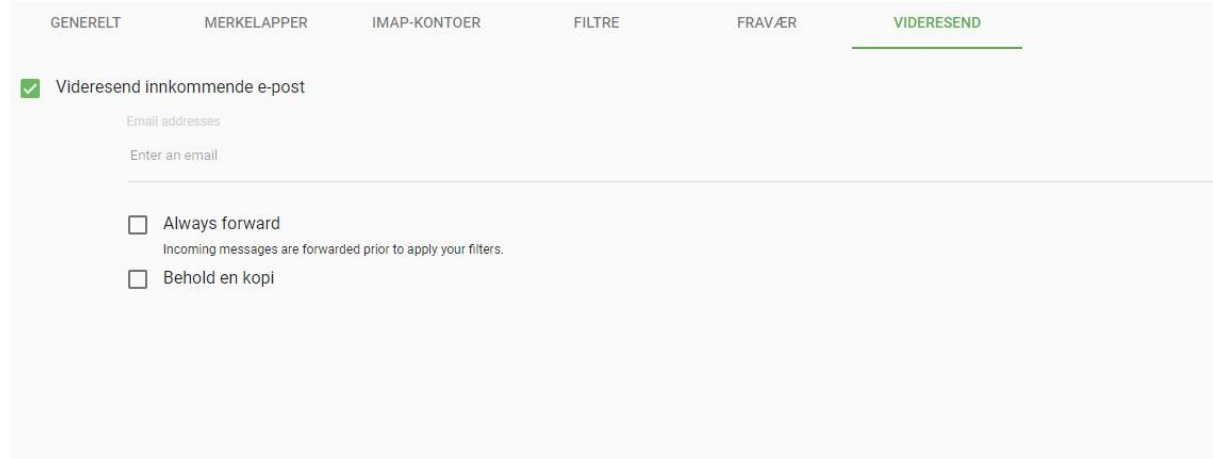